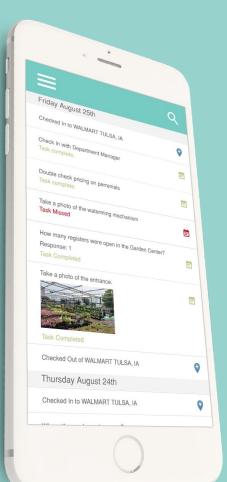

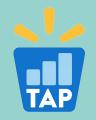

# TAP APP TUTORIAL

OFFLINE MODE - SYNC IMPROVEMENTS

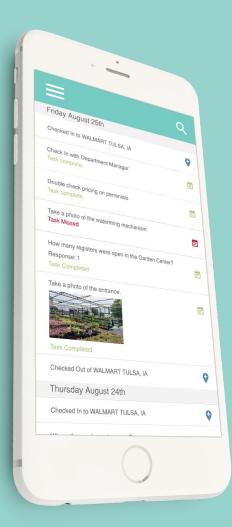

# **OVERVIEW**

#### **INTRODUCTION**

- Offline Mode Steps to Download
- Offline Mode Steps to Upload
- General facts about the new features

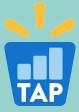

## **OFFLINE MODE - STEPS TO DOWNLOAD**

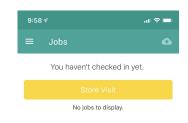

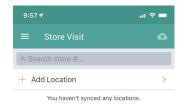

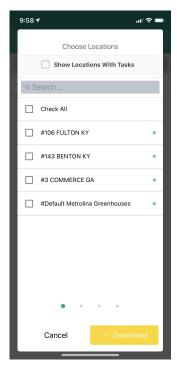

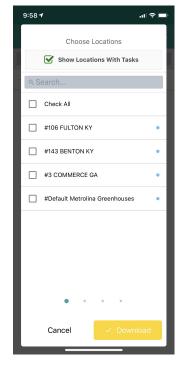

\_\_\_\_

Step 1: Choose Store Visit

Step 2: Click 'Add Location' to download stores

Step 3: Select stores with or without tasks

Step 4: Check the 'Show Locations with Tasks' box to filter for only stores with tasks

#### **OFFLINE MODE – STEPS TO DOWNLOAD**

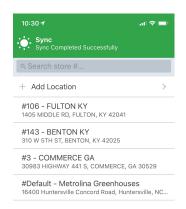

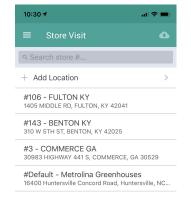

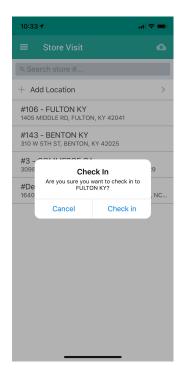

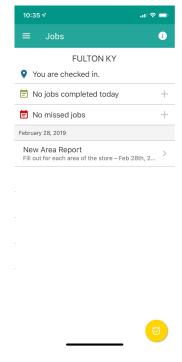

Step 5: Once stores synced, you can check into those stores

Step 6: Click on your store to check in, or click 'Add Location' to add more stores

Step 7: Click on your store to check in

Step 8: Complete tasks at the store like normal

### **OFFLINE MODE - STEPS TO UPLOAD**

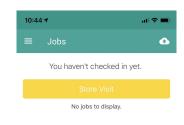

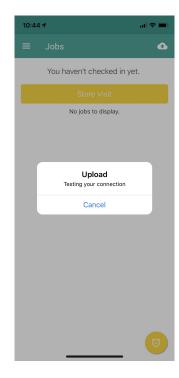

Step 2: Before uploading, the system will check your internet connection

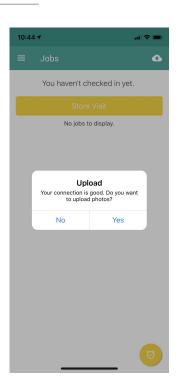

Step 3: Choose whether or not to upload photos. Click Yes to upload photos now

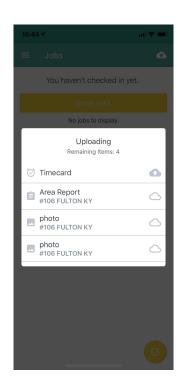

Step 4: Your upload will begin and show the progress as it goes

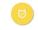

Step 1: Go to the Jobs page, and click on the Cloud Icon

#### **OFFLINE MODE - STEPS TO UPLOAD**

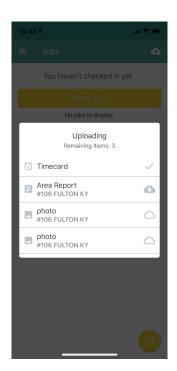

Step 5: First Timecards, and Report Answers are uploaded

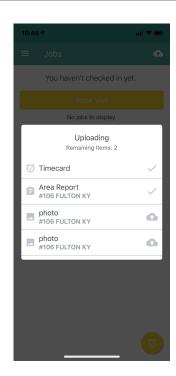

Step 6: Second, photos are uploaded after all job data, and timecards

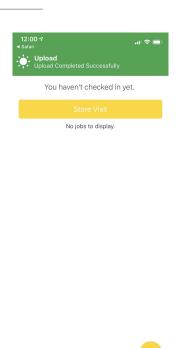

Step 7: Once your upload is successful, you will see a message saying that the upload is complete.

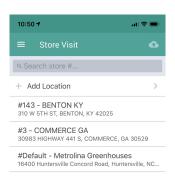

Step 8: After a successful upload click Store Visit, you are returned to the store visit page to select your next store

#### **GENERAL FACTS**

- When you complete tasks at a store and upload those tasks, that store is removed from your list of downloaded stores.
- 2. A red dot next to a store in the download stores list means that there is unsynced activity for that store, so it cannot be unchecked.
- 3. A blue dot next to a store in the download stores list means that there is a scheduled job at the store to be completed.
- 4. The cloud icon for syncing is inactive when you do not have any unsynced information on your phone.

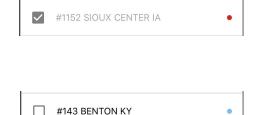

- There are no unsynced activities
- ◆ There are unsynced activities

# **GENERAL FACTS (cont.)**

- All locations regardless of tasks scheduled show up in the select stores list.
- 2. There is now a select all button on the store download page to select all stores.
- There is now a checkbox on the store download page to filter to see only stores with tasks
- Prompt: "Are you done for the day?" has been removed
- 5. You can now log out of the TAP App without clearing your unsynced data

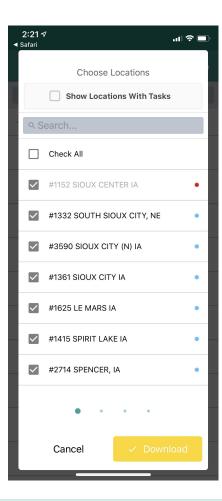

## ONBOARDING, TRAINING & SUPPORT

<u>GETTAPAPP.COM</u> Public page open to all

GETTAPAPP.COM/ONBOARDING Private only via login

**GETTAPAPP.COM/RESOURCES** Private only via login

<u>team@gettapapp.com</u>
All contact via get tap app email

1-855-Get-Tap1 Incoming and outgoing caller ID